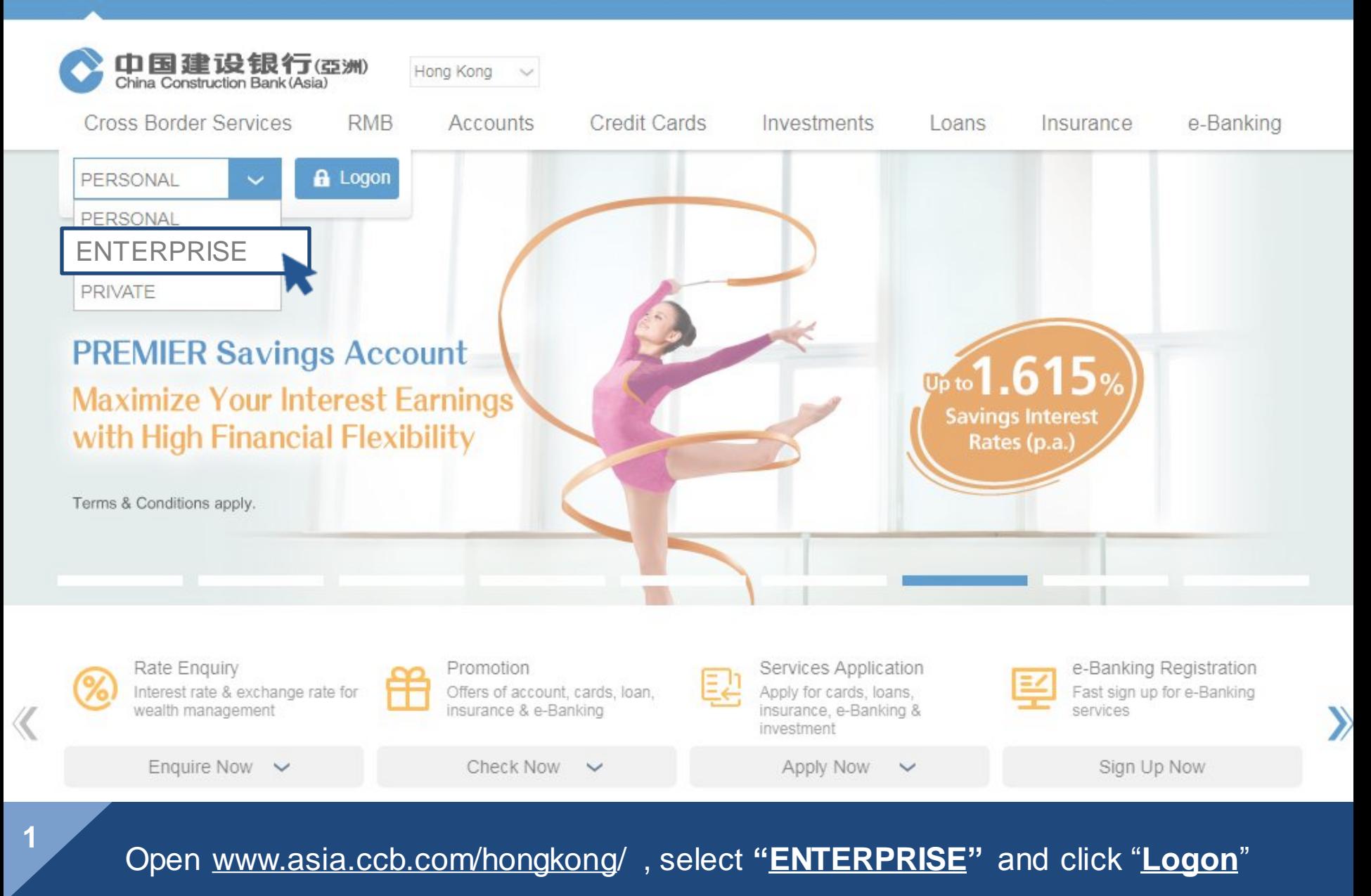

中国建设银行(亞洲) China Construction Bank (Asia)

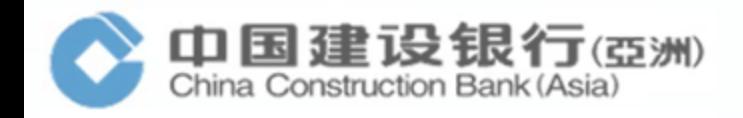

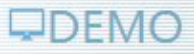

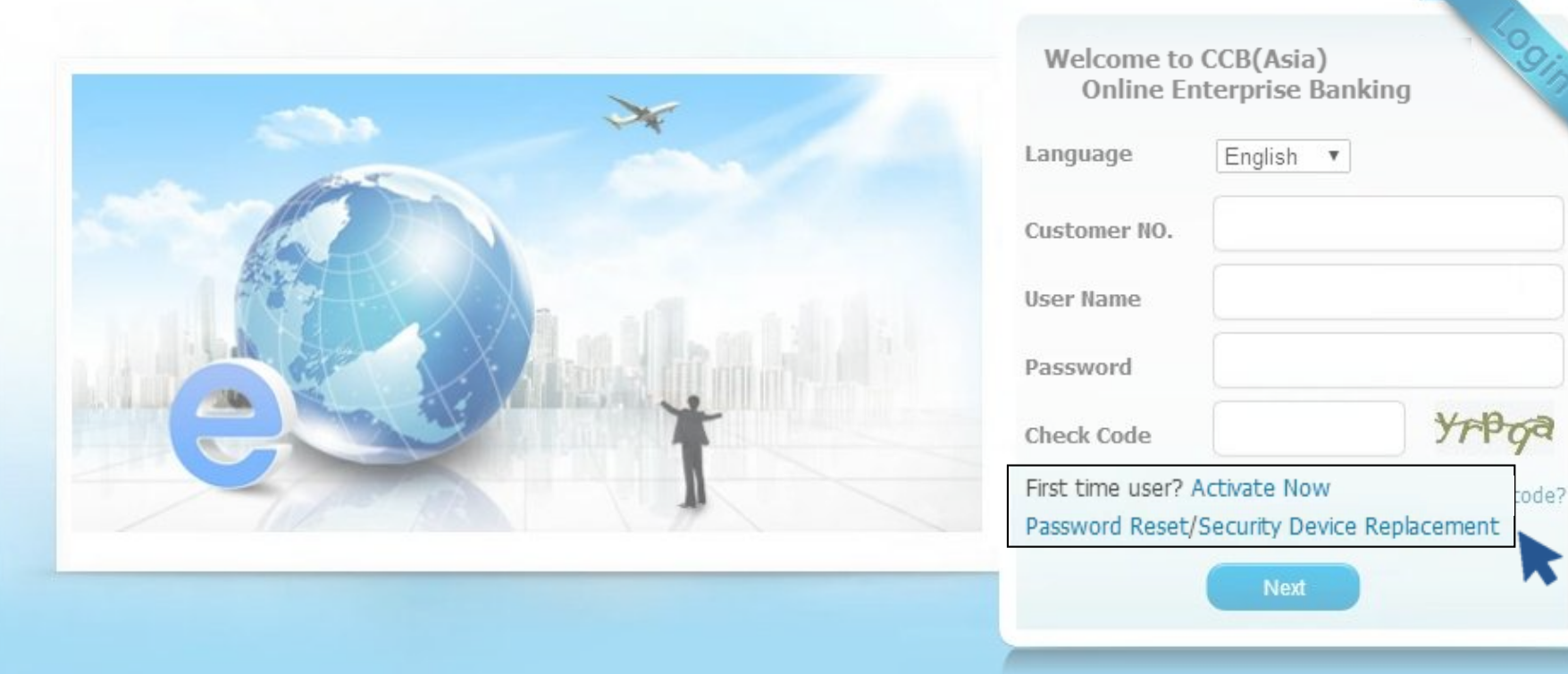

For **first time user** and user who applied for new password and security device **at the same time**, click "Activate Now" For user who applied for new password or new security device, click the menu accordingly

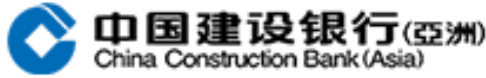

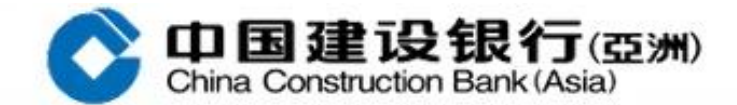

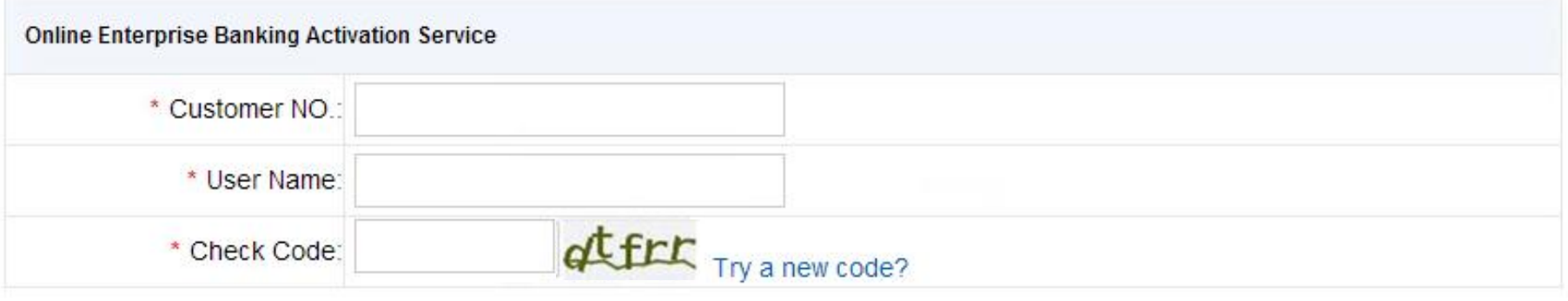

**Submit** 

Enter the required information as below:

**3**

- 1. Customer NO. (Refer to the number printed on the PIN mailer)
- 2. User name (6-character long and case-sensitive)
- 3. Check Code (Enter the character according to the picture on the right)

After entering all the required information, click "**Submit**"

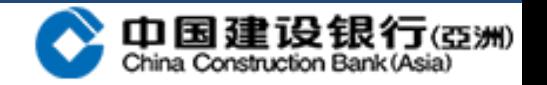

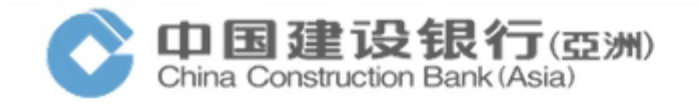

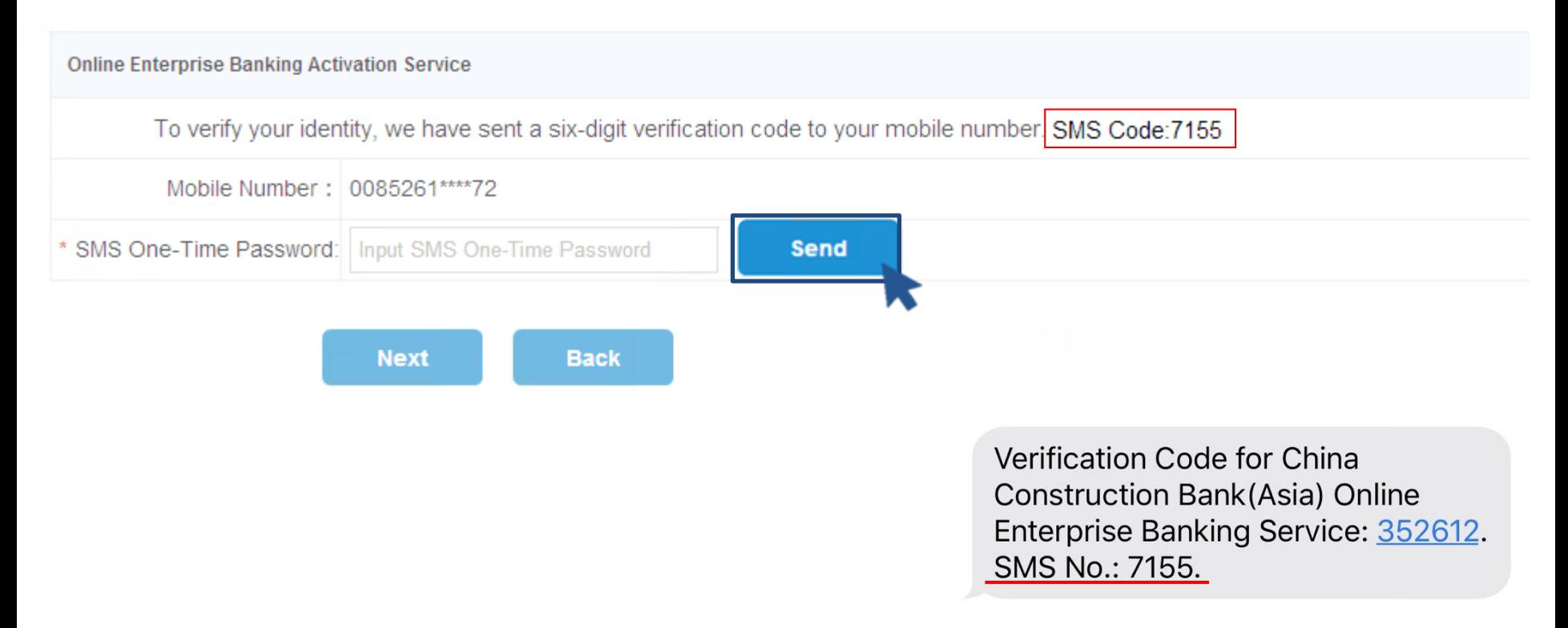

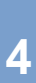

After clicking **"Send"**, a 6-digit verification code will be sent to the mobile number reserved with the Bank, please ensure the phone can receive SMS; Upon the receipt of SMS, please check if the SMS code is consistent; Enter the SMS One-Time Password accordingly and click "**Next**"

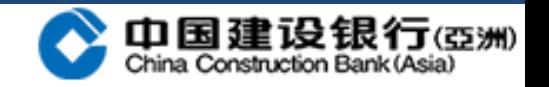

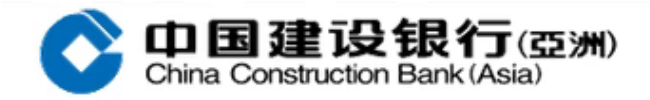

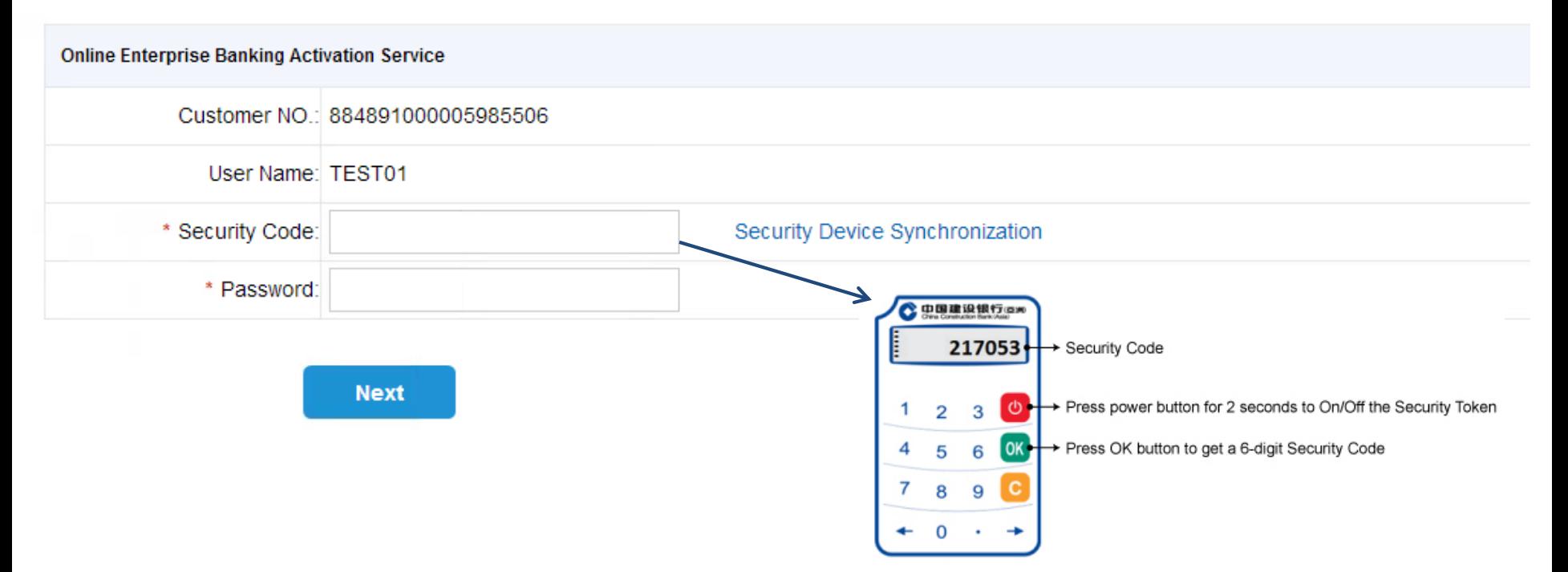

"**Security Code**" is a 6-digit code generated from the designated security device of the operator; please refer to the above for the security device guide; "**Password**" is the PIN (printed on the PIN mailer) designated for the operator; it is case-sensitive After inputting all the information, click "**Next**"; **for Security Device Replacement, please enter** 

**the existing login password**

**5**

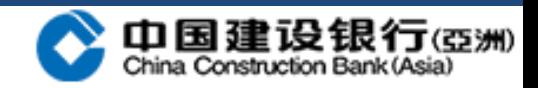

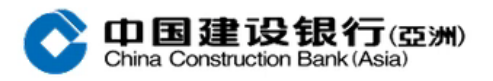

**Online Enterprise Banking Activation Service** 

 $6\overline{6}$ 

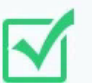

Prompt:

Successful activation, please return to login page to log on and modify password.

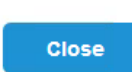

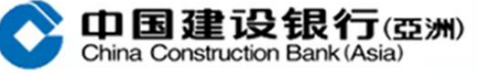

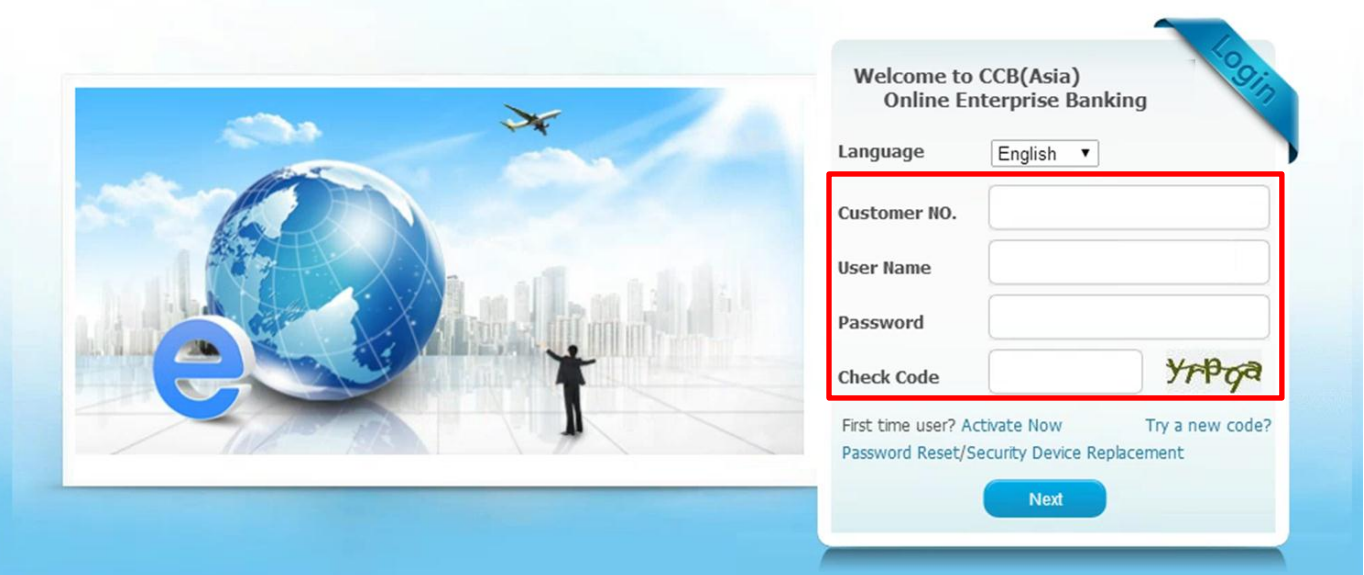

After successful activation, please return to the login page to log on with the password printed on the PIN mailer; For Security Device Replacement, please enter the existing login password

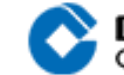

中国建设银行(亞洲)<br>China Construction Bank (Asia)

**QDEMO** 

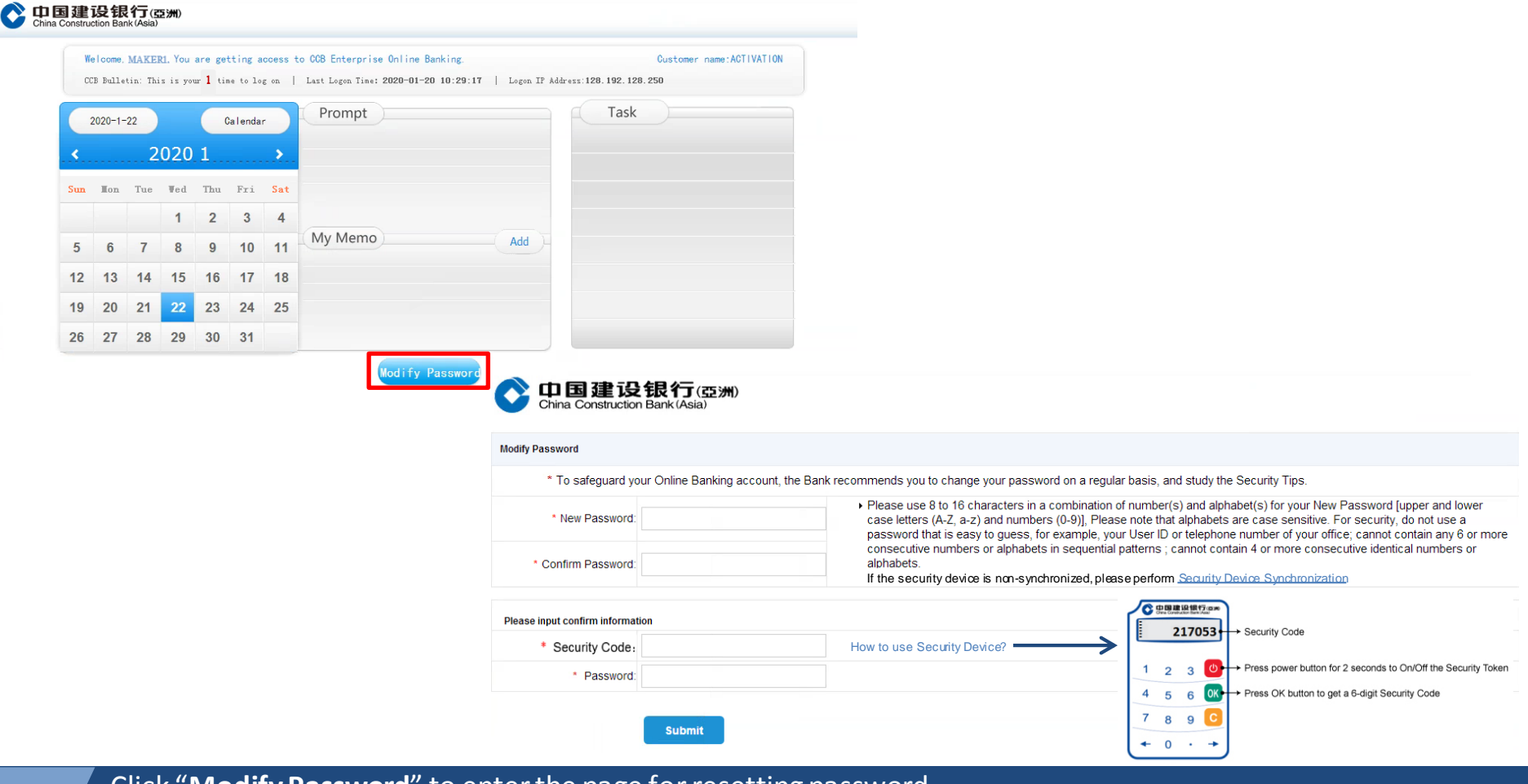

Click "**Modify Password**" to enter the page for resetting password

**7**

Enter the self-defined new password according to the guideline and re-enter it again

"**Security Code**" is a 6-digit code generated from the designated security device of the operator; please refer to the above for the security device guide;

"**Password**" is the PIN (printed on the PIN mailer) designated for the operator; it is case-sensitive After inputting all the information, click "**Submit**"

**For Security Device Replacement, it is not required to modify password, you will be direct to the homepage after successful login**

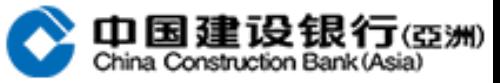

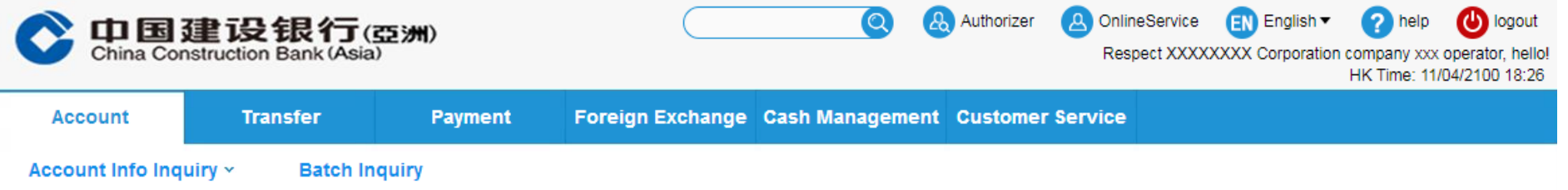

## 当前位置:账户查询 > 账户信息查询 > 活期账户查询

**8**

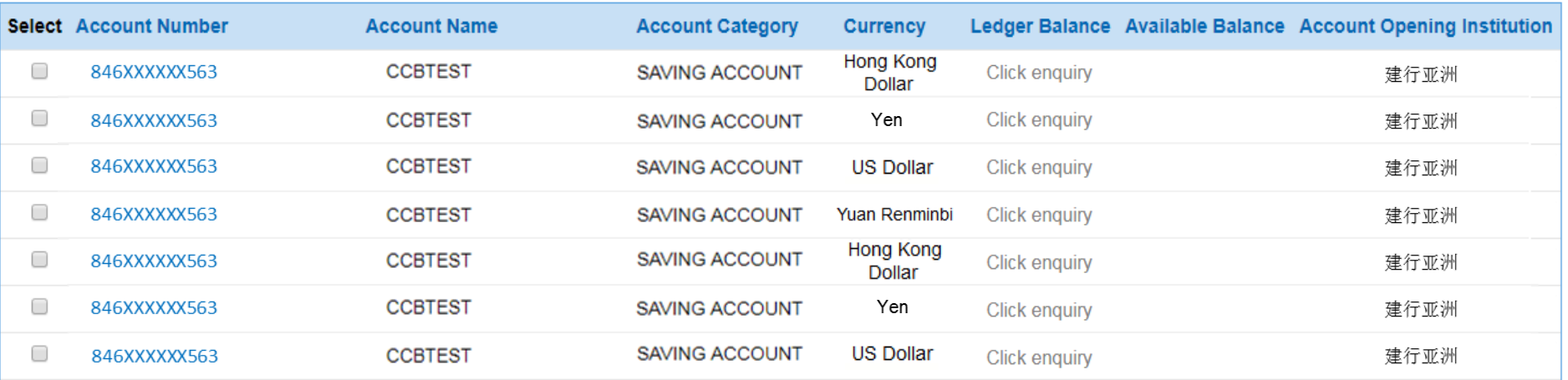

Upon successful password modification, you will be directed to the Online Enterprise Banking homepage

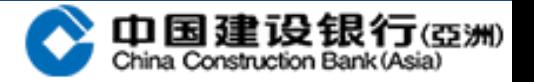